# **UTILISER UN TBI au QUOTIDIEN**

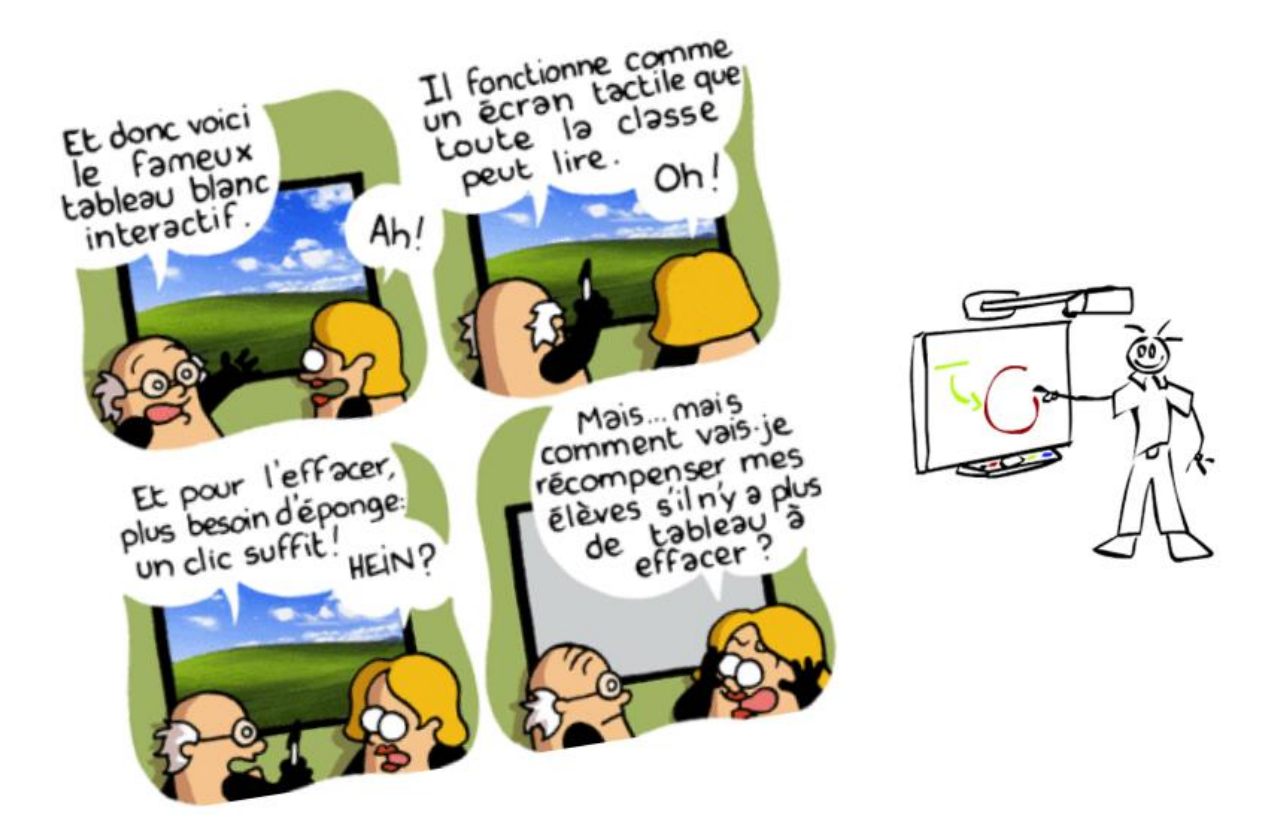

*« Le succès de l'utilisation d'un tableau blanc interactif dépend de l'utilisation que l'enseignant fait de celui-ci dans sa classe. L'outil est puissant, mais il ne faut jamais oublier que c'est l'enseignant qui fait la différence dans sa classe. Nous croyons que l'approche pédagogique fait toujours la différence » Mme Harvey.*

*Niveau 1 : débuter avec Activinspire*

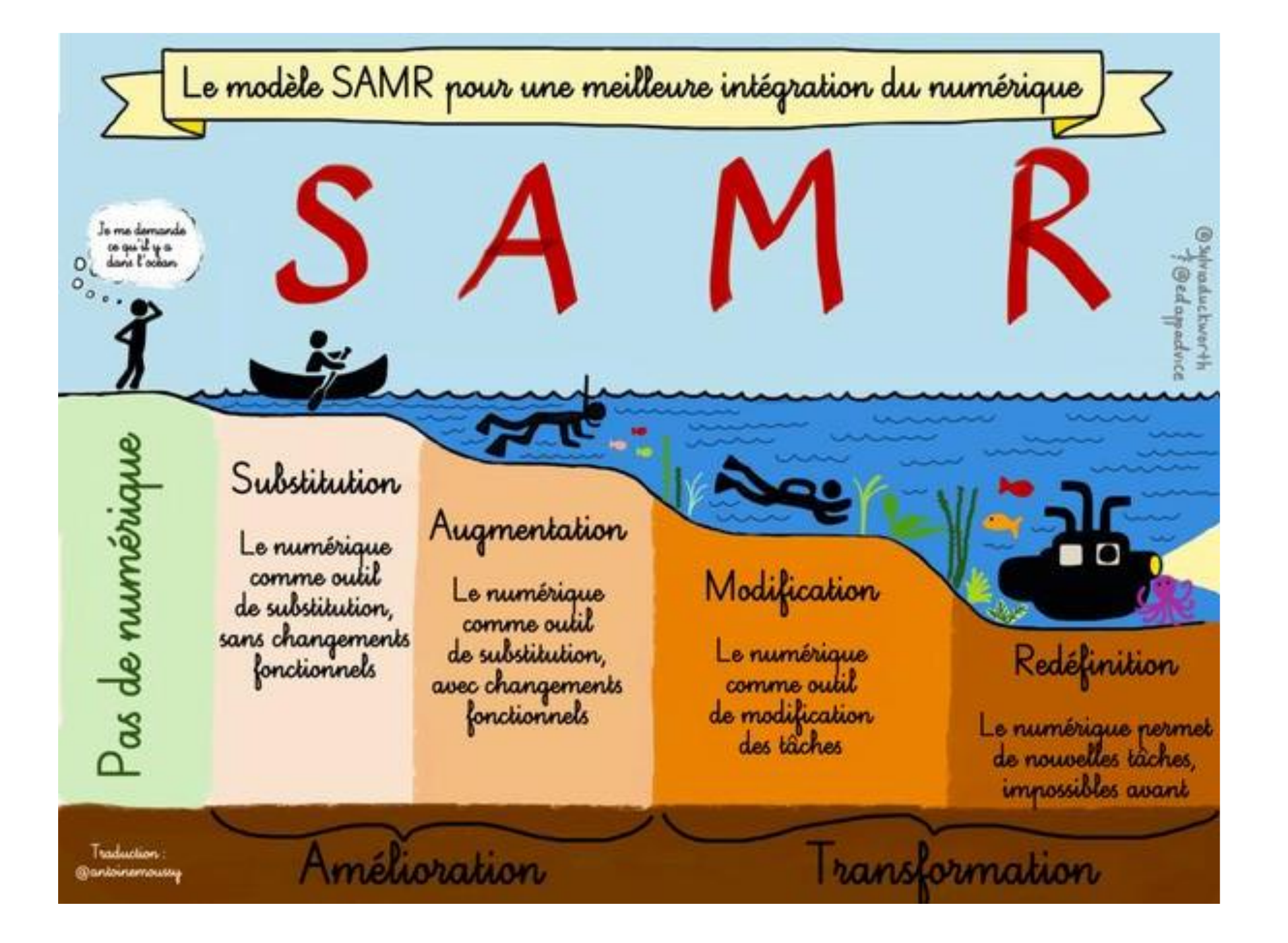

# **Plus-values du TBI**

- Possibilité de travailler sur les **contenus riches** (images couleurs, sons, vidéo, interactivité) : réservoir d'activités
- Meilleure visualisation des documents, des démarches, des corrections
- **Communiquer**: dynamiser les échanges, interagir, réfléchir et commenter ensemble, justifier, argumenter...: le TBI soutient une coconstruction des savoirs et une meilleure prise en charge des processus cognitifs
- Permet de multiples corrections, évolutions, modifications: **droit à l'erreur**. Visualiser directement les effets d'une action (déplacer) et pouvoir la modifier directement.
- fonction **mémoire** (possibilité de revenir sur une activité commencée la veille, la semaine précédente), sur une méthode utilisée…
- Pouvoir faire **participer** les élèves d'une façon plus **active**, **focalisation** de l'attention collective grâce à la taille de l'affichage ; motivation accrue

# **Inconvénients :**

- C'est un outil frontal.
- Les logiciels exigent une bonne appropriation techniques pour créer des activités.
- En cas de panne d'électricité, il faut prévoir une situation parallèle.
- Problèmes techniques : recalibrer le stylet…

• Outil bruyant, problème de luminosité

# **Comment et quand utiliser un TBI en classe ?**

# Travail **préparatoire** pour la classe

- « plan de travail », emploi du temps de la journée
- Liens vers des documents ou des sites Internet pour pointer directement
- Scanner, photographier des documents, des traces d'élèves
- Préparer des activités

# **Pendant** la classe

- Travailler avec des documents interactifs
- Capturer des documents sur le Web
- Support d'un travail collectif
- Garder trace d'une recherche, d'une activité : conservation des étapes d'une recherche
- Réaliser les activités

### **Après** la classe

- Garder trace d'une recherche, d'une activité, de traces de travaux d'élèves
- Réajuster sa séquence
- Enregistrer pour archiver

# **Calibrer le TBI**

Le calibrage est le paramétrage essentiel d'un TBI / TNI. S'il est récurrent avec les TBI mobiles, sur un dispositif fixe il n'est pas nécessaire à chaque démarrage. Toutefois, lorsque votre pointeur de souris ne se positionne plus à la pointe du stylet (la commande du TBI devient plus difficile), le TBI a alors besoin d'être recalibré.

Ce calibrage est accessible de deux façons différentes:

Depuis l'icône du TBI qui apparaît dans la barre de lancement rapide en bas à droite du bureau

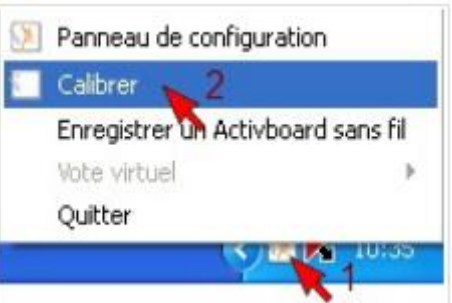

En maintenant l' ActivPen 3 secondes environ sur le "bouton-logo" lumineux situé en haut à gauche du TBI.

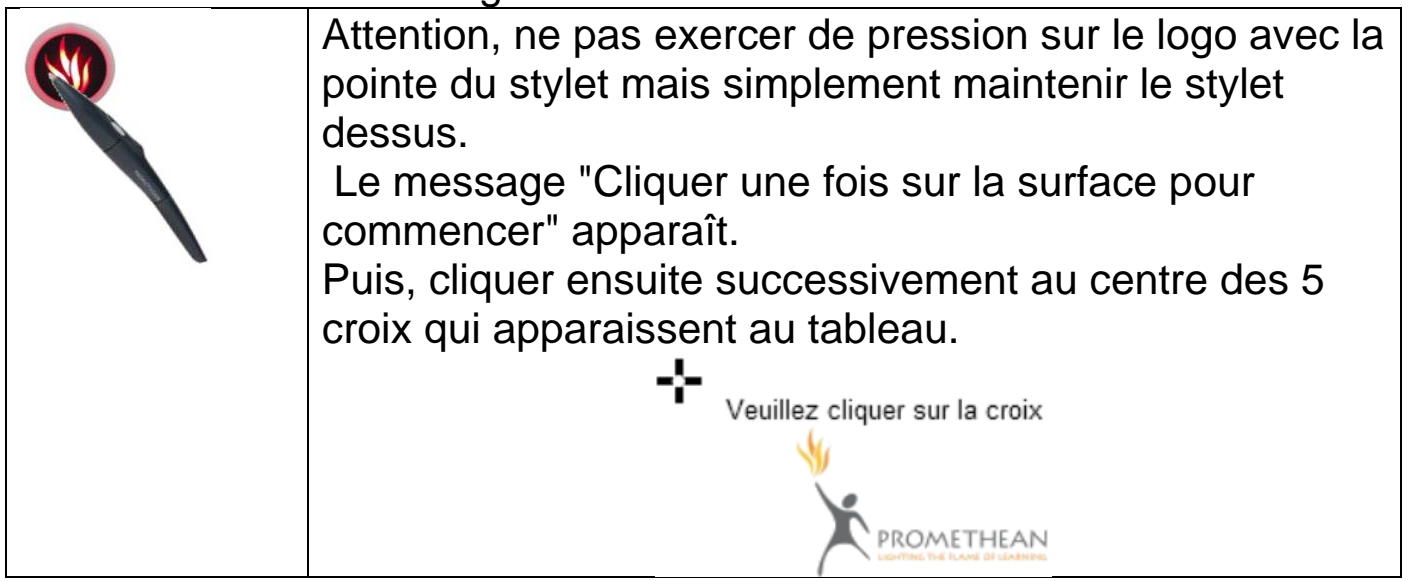

Le stylet (ou Activpen)

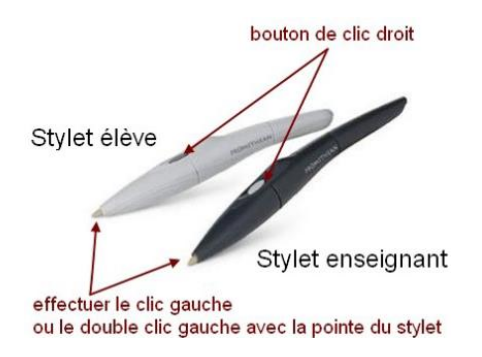

### **Interface d'Activinspire**

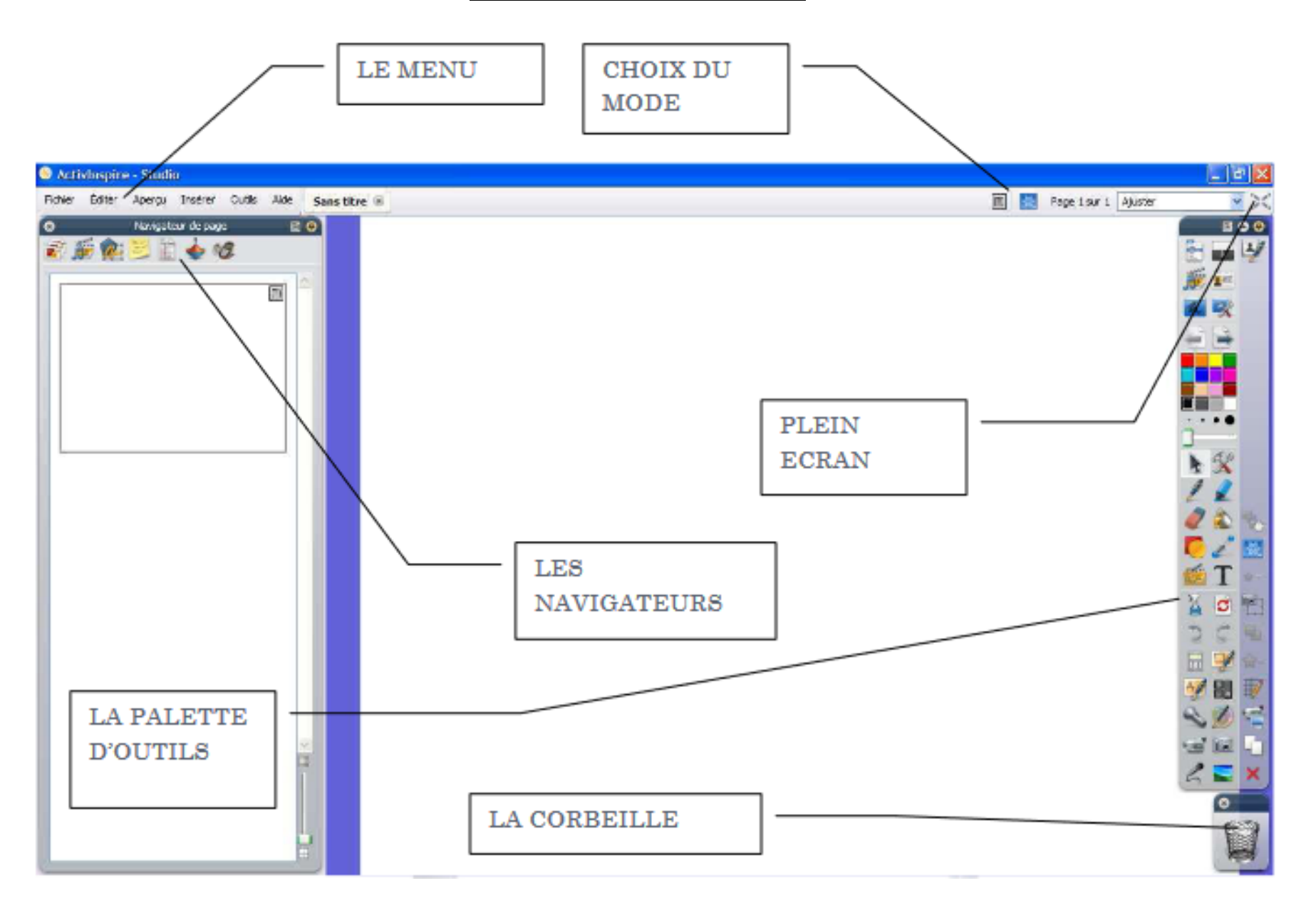

- Pour ouvrir un nouveau paperboard :
	- *Menu Fichier* → *nouveau paperboard*

 $\mathbf{r}$ 

• Pour ajouter des pages à votre paperboard : bouton « page suivante » qui sert aussi de navigation dans les pages

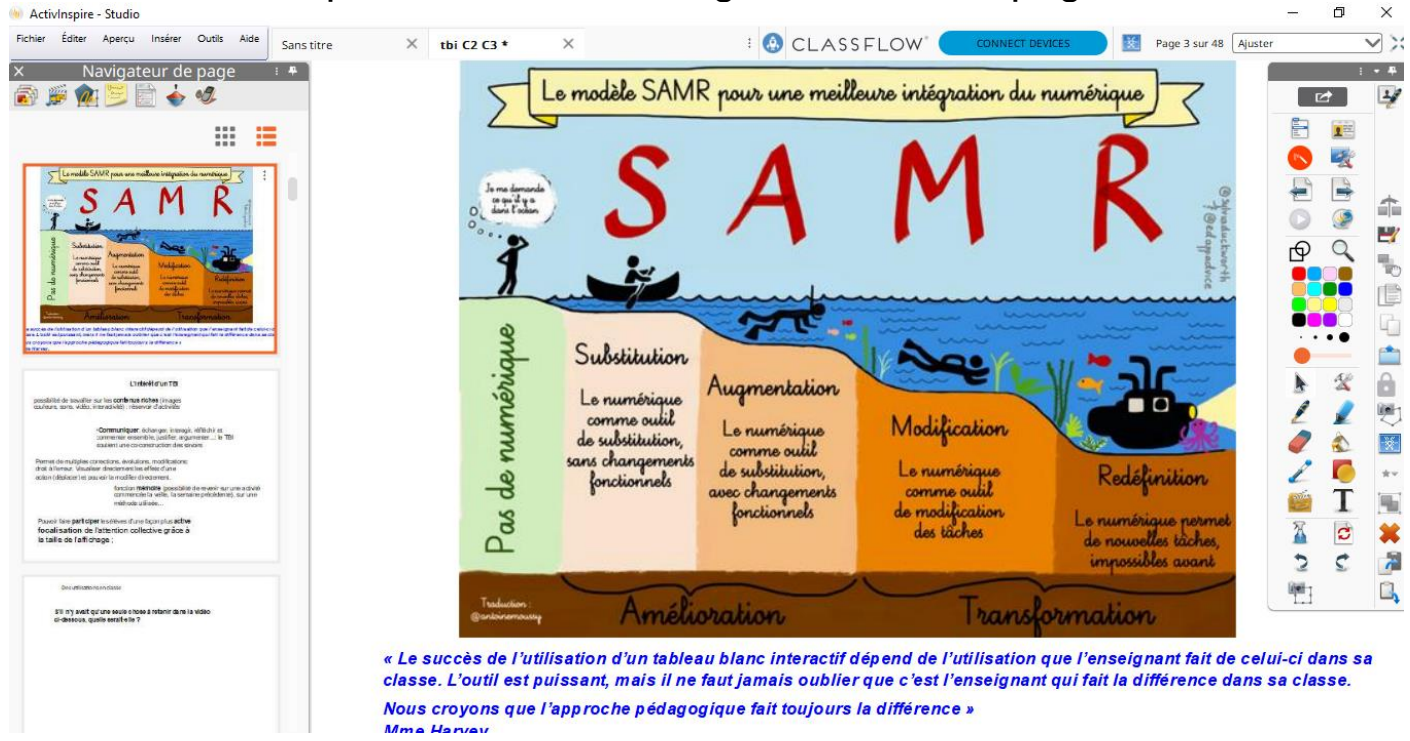

- Le bouton « navigateur de pages » permet de visionner la globalité du paperboard dans le bandeau des navigateurs sur la gauche.
- Pour modifier l'ordre des pages :
	- o Ouvrir le navigateur de pages
	- o Clic maintenu sur la page puis glisser/déposer à l'endroit souhaité
- Pour ajouter une page :
	- o Clic droit → insérer la page puis choisir l'endroit où doit être insérer la page :

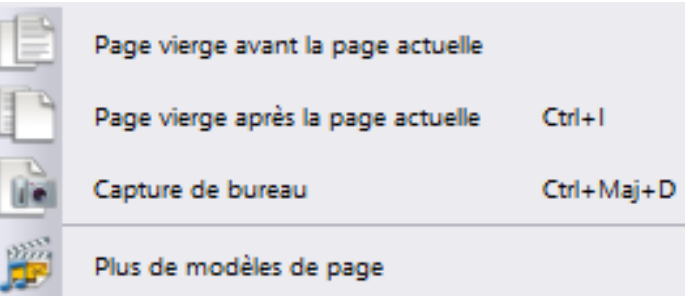

- Pour supprimer une page :
	- $\circ$  Clic droit  $\rightarrow$  supprimer

# **La barre d'outils**

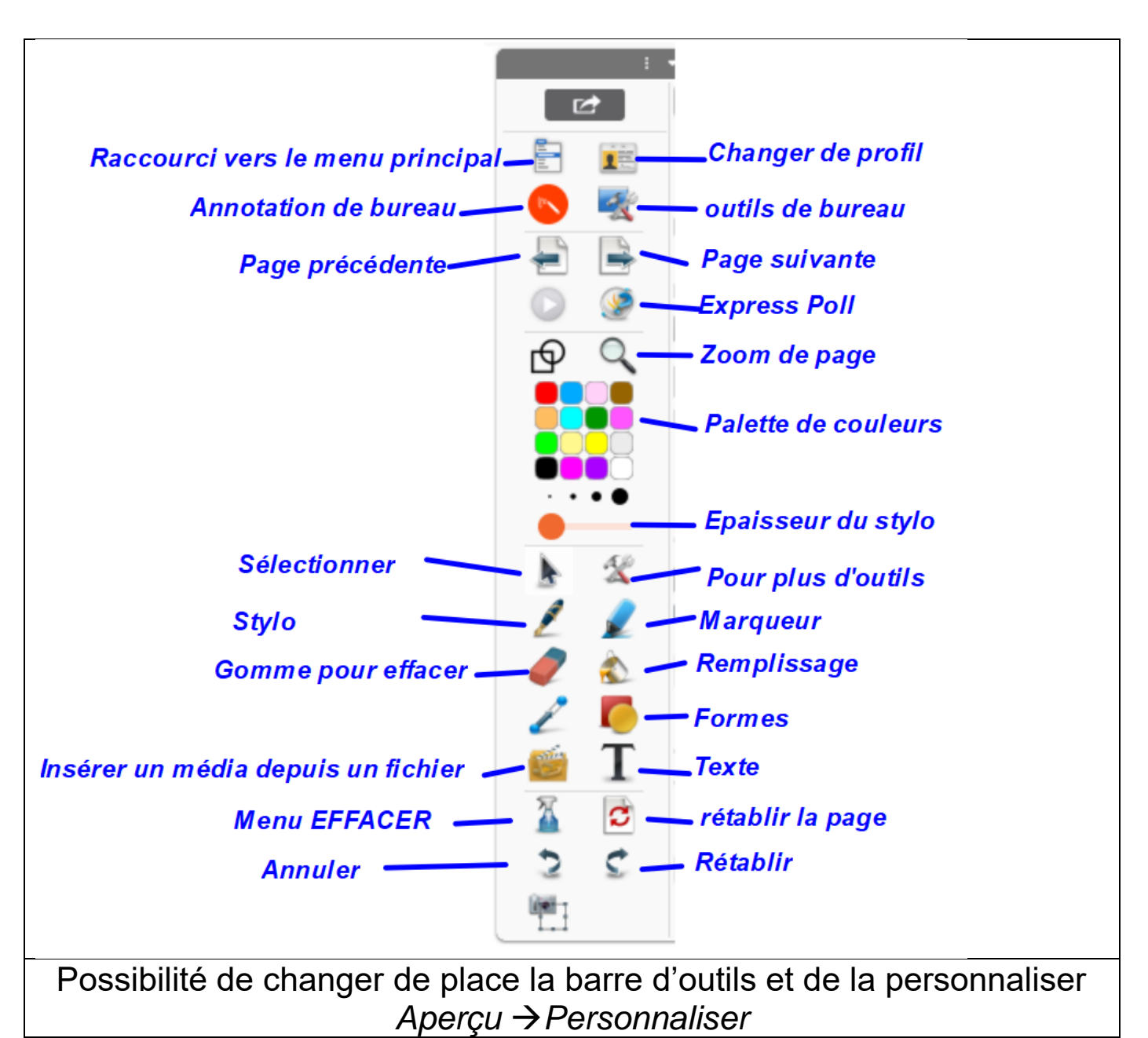

# **Les outils principaux**

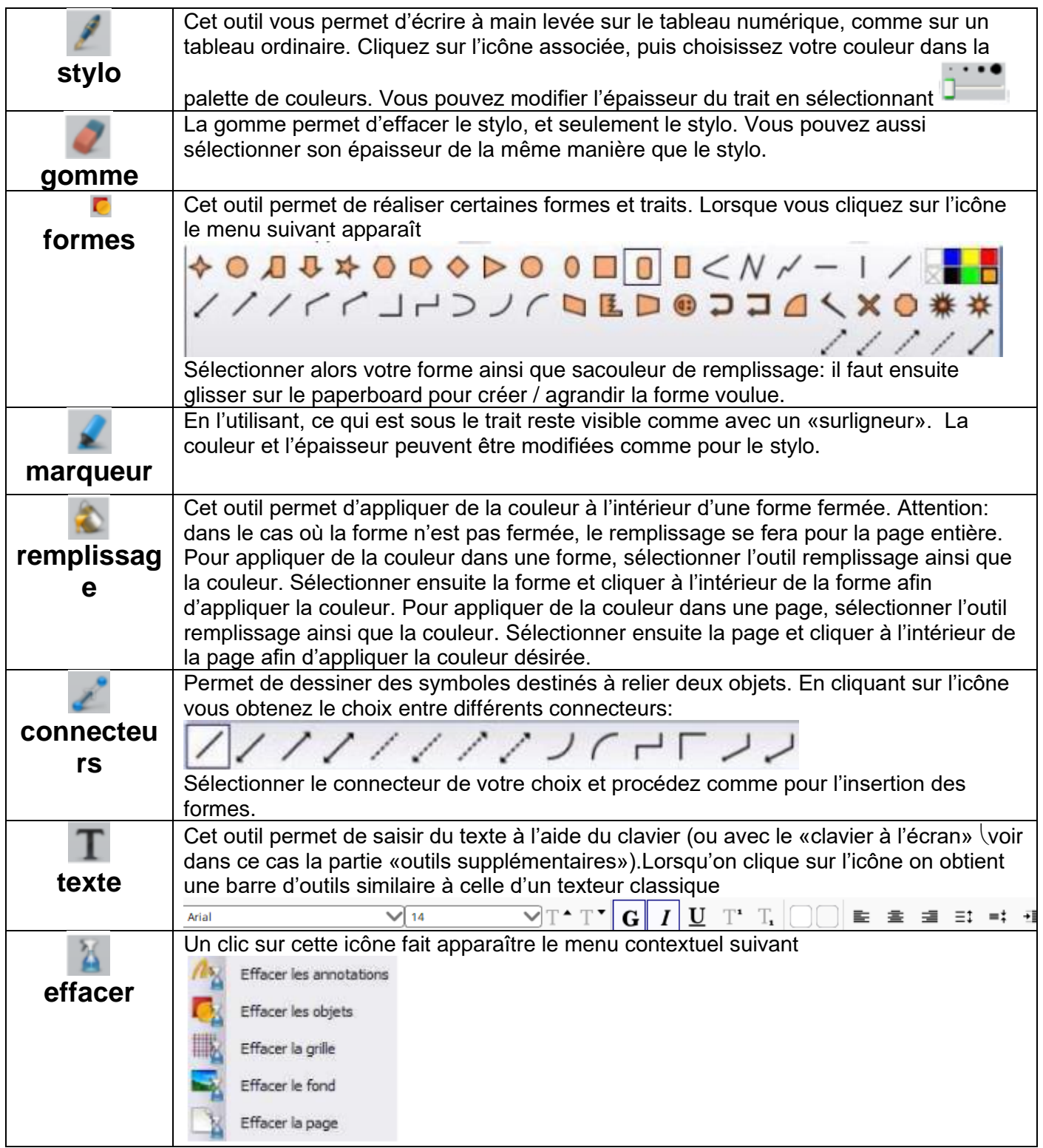

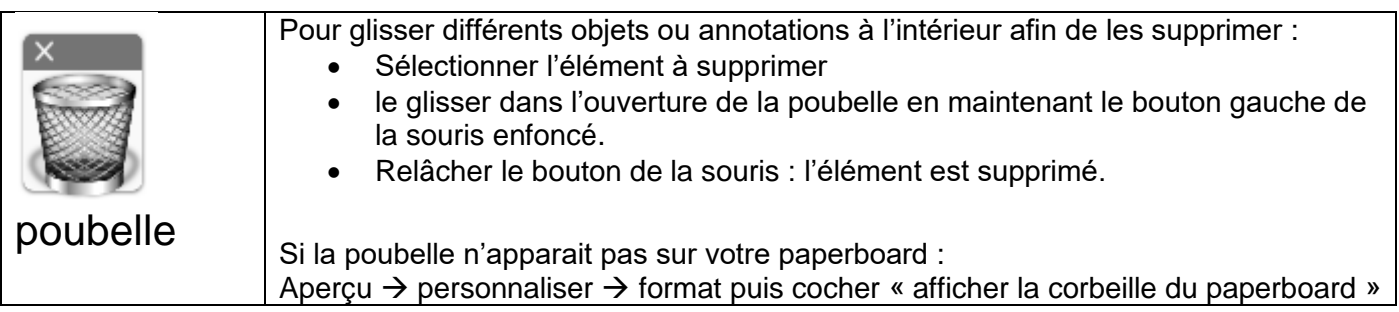

# **Manipuler des objets**

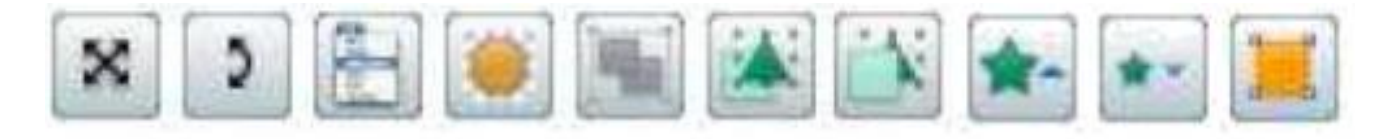

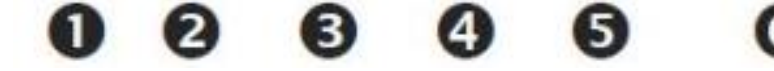

- 1. Déplacer librement l'objet dans le paperboard
- 2. Faire pivoter autour de son centre ou autour du point d'origine XY lorsqu'il est inséré dans la page
- 3. Menu contextuel –plus d'options
- 4. Jouer avec la translucidité de l'objet
- 5. Regrouper et dégrouper des objets après les avoir sélectionnés
- 6. Avancer ou renvoyer l'objet
- 7. Augmenter ou réduire un objet
- 8. Modifier la forme d'un objet en déplaçant les petits points
	- Pour redimensionner un objet :
		- o Cliquer sur la poignée du coin en bas à droite et maintenir la souris enfoncée
		- o Déplacer la souris pour modifier la taille de l'objet. Relâcher la souris lorsque la taille souhaitée est obtenue.
	- Pour faire pivoter un objet :
		- o Dans le menu de raccourci, cliquer et maintenir le bouton gauche de la souris enfoncée sur l'icône →*rotation d'objets*
		- o Faire pivoter l'objet et relâcher le bouton gauche de la souris quand la rotation est terminée
	- Pour grouper ou aligner des objets :
		- o Sélectionner les objets qui doivent être groupés ou alignés en tenant le bouton gauche de la souris enfoncé tout en entourant les objets désirés
		- o Dans le menu de raccourci qui apparait, cliquer sur l'icône → *regrouper*
		- o Pour aligner, entourer les objets pour les sélectionner
		- o Clic droit → *Transformer* → *Aligner* puis choisir l'option d'alignement

# **Insérer du texte**

- $\bullet~$  Dans la palette d'outils, sélectionner l'outil Texte  $\boxed{\mathbf{T}}$
- Cliquer dans la page et taper son texte.

# *Mise en forme du texte*

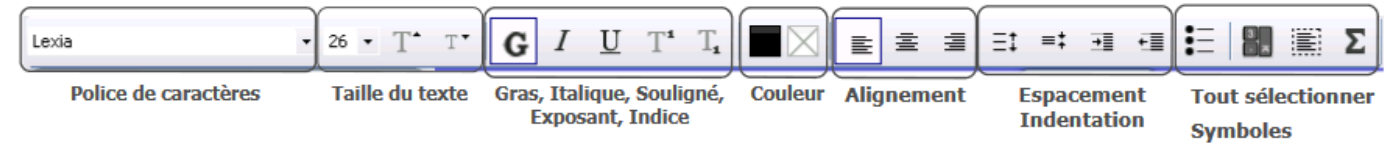

#### *Pour déplacer la « boite » de textes :*

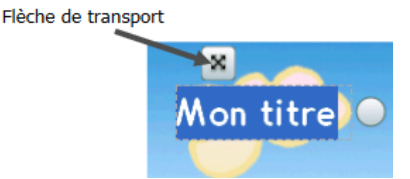

- Cliquer sur la « flèche de transport » en maintenant le bouton gauche de la souris enfoncée.
- Avec l'outil de sélection activée, cliquer sur le texte et maintenir enfoncé le bouton gauche d la souris.

Ou

- Déplacer la souris puis relâcher le bouton gauche de la souris lorsque le texte est au bon endroit.
- Pour modifier un texte existant :
	- o Double-cliquer sur le texte
	- o Encadrer le texte ou sélectionner la zone de texte + clic droit et <sup>→</sup> « Modifier le texte »
- Possibilité de sélectionner un mot puis de le copier sur sa page :
	- o Double-cliquer sur le mot pour le sélectionner
	- o Clic gauche →glisser/déposer
- Pour redimensionner la zone de texte
	- o Cliquer avec la souris sur la poignée grise de la boite de texte et maintenir le bouton gauche de la souris enfoncé
	- o Déplacer la souris pour modifier la taille de la boite de texte
	- o Relâcher le bouton gauche de la souris

Travaux pratiques :

Ecrire un texte au tableau en utilisant l'outil « cadre de texte. Copier/coller un texte depuis un document de son ordinateur Copier/coller un texte trouvé sur le Web Puis

Modifier la police, la taille, la couleur.

Ensuite, faire une liste de tous les verbes (sans les « retaper »)

## *Créer des étiquettes*

#### 3 méthodes à expérimenter

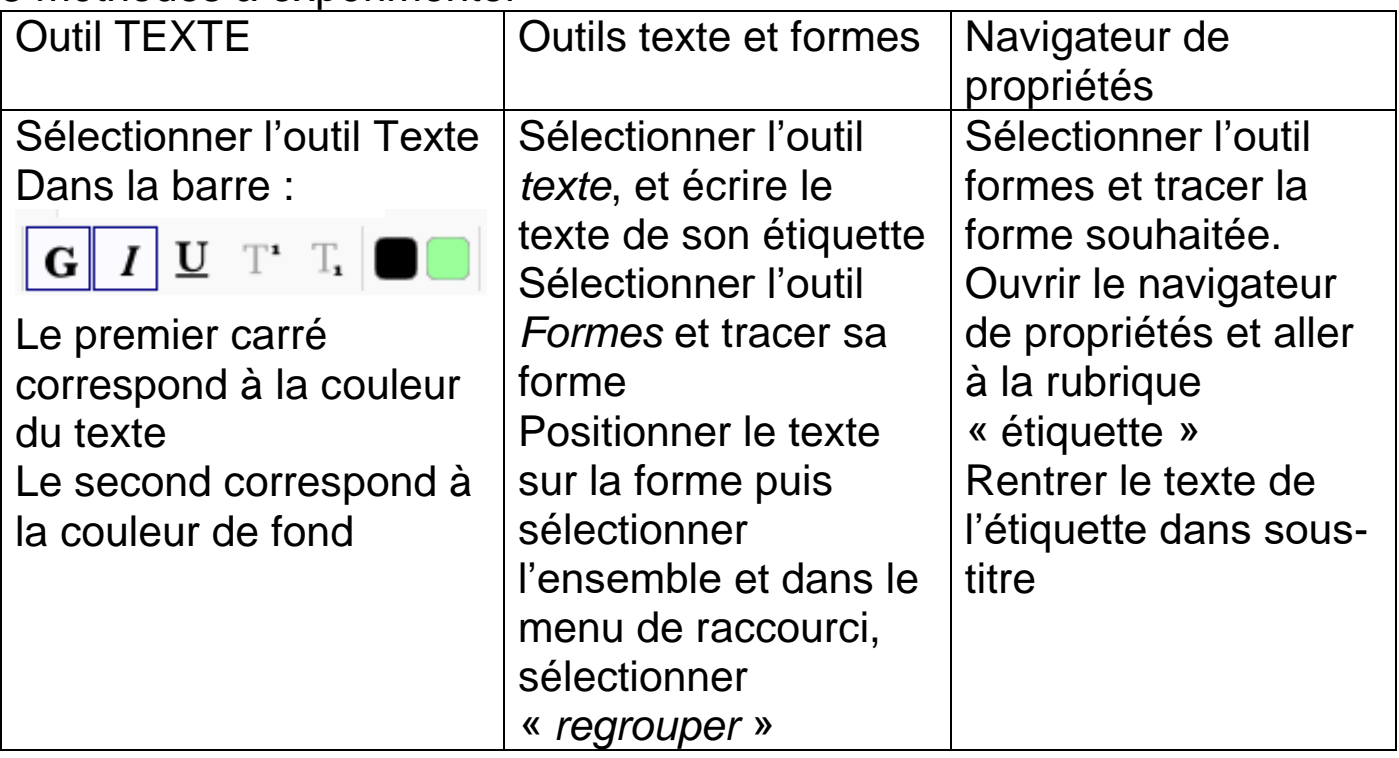

- D'autres « trucs » et « astuces » avec l'outil Textes :
- o Le tunnel magique
- o La loupe magique

### Travaux pratiques :

Créer des étiquettes en utilisant les trois méthodes. Créer un exercice qui utilise la même astuce que dans le « tunnel magique » ou « la loupe magique » Rechercher des pistes d'exploitation en classe.

# **Insérer une image, un son, une vidéo**

• Pour insérer une image :

Dans la barre de menu :

- o →*Insérer « médias* », sélectionner une image de son ordinateur et cliquer sur ouvrir
- Pour insérer un son :

Dans la barre de menu :

o →Insérer « *médias* », sélectionner un fichier mp3 de son ordinateur et cliquer sur ouvrir

Quand un fichier mp3 est inséré, il est matérialisé par l'icône

Quand on exécute ce fichier, il est possible qu'une fenêtre de navigation s'ouvre. Pour l'en empêcher :

*Aperçu* → *Personnaliser* → *Paramètres* → *multimédia* → décocher « *afficher le contrôleur de sons* » → *Terminer*

• Pour enregistrer directement un son dans le paperboard :

*Outils* → *Plus d'outils* → *Enregistreur de son*

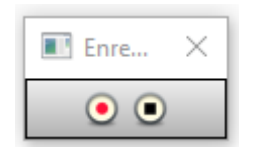

Travaux pratiques :

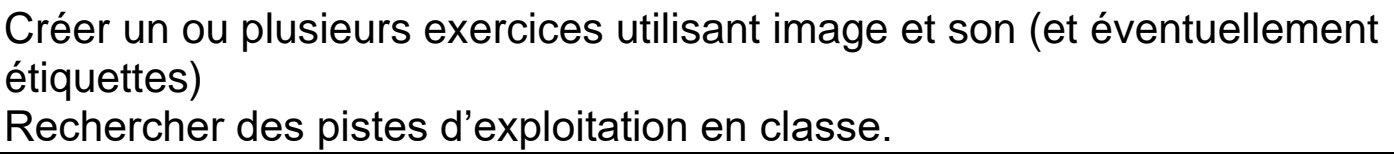

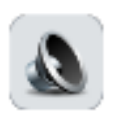

# **Réaliser un tableau**

Deux possibilités :

- Importer une image de tableau vierge
- Créer un tableau
- Pour créer un tableau :

Dans la barre de menu :

```
Editer → Grille → Cocher « visible » et « autoriser l'accrochage » →
                  Fermer
```
A l'aide de l'outil Formes : choisir « *ligne* » et tracer les lignes et les colonnes du tableau.

Sélectionner l'ensemble et dans le menu « raccourci », choisir « regrouper ».

Retourner dans la barre de menu : *éditer* → *Grille* → *décocher « visible » et « autoriser l'accrochage »* → *Fermer*.

Le tableau est prêt.

Travaux pratiques :

Réaliser une activité utilisant un tableau (Sudoku, tableau à double entrée…).

Prévoir une remise à zéro quand l'exercice a été réalisé.

• Pour réaliser la remise à zéro :

Une fois tous les objets crées sur la page, ajouter un bouton de remise à zéro.

Ensuite, sélectionner l'objet « remise à zéro » et ouvrir le navigateur d'actions.

*Navigateur d'action* → *rétablir la page* → *Appliquer*

Enregistrer votre paperboard.

Tester l'exercice.

• L'outil rideau

Cet outil permet d'ouvrir un rideau qui vient dissimuler le contenu de la page.

Le rideau peut s'ouvrir verticalement ou horizontalement. *Barre de menu* → *outils* → *Rideau*

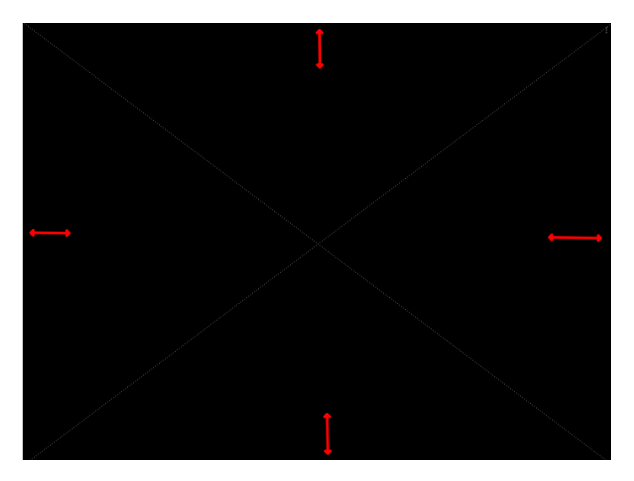

Par défaut le rideau recouvre tout l'écran à son ouverture, sauf si une position spécifique sur la page est enregistrée.

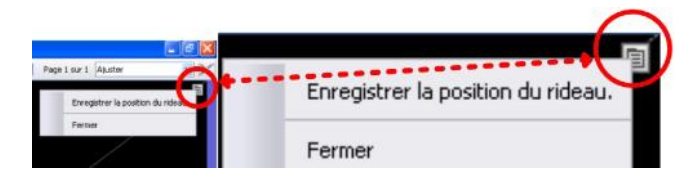

C'est également à cet endroit que se supprime le rideau.

Attention : Le *Rideau* doit être actif à l'ouverture de la page concernée afin que les élèves ne voient pas (même fugitivement) la totalité des éléments que l'on veut cacher. Il faut donc activer le *Rideau* sur la page du tableau précédant celle qui contient le schéma à dévoiler puis passer à la page suivante de définir les propriétés de la page contenant le schéma de telle sorte qu'à l'ouverture de cette page le *Rideau* soit actif.

*Navigateur de propriétés* → *outils* → *outils de page* → *outil rideau*

Dans le *mode rideau* → sélectionner *HAUT*

Désormais, lors de l'affichage de la page le *Rideau* sera actif. Mais il sera également actif lors de l'affichage de la page suivante (car les paramètres par défaut de toutes pages sont les attributs de la page précédente).

Pour éviter cela : Sélectionner la page suivante,

*Navigateur de propriétés* → *outils* → *outils de page* → *outils désactivés*

• L'outil spot

Cet outil permet de promener un spot circulaire ou carré sur l'écran, masqué par ailleurs, ou inversement un cache circulaire ou carré :

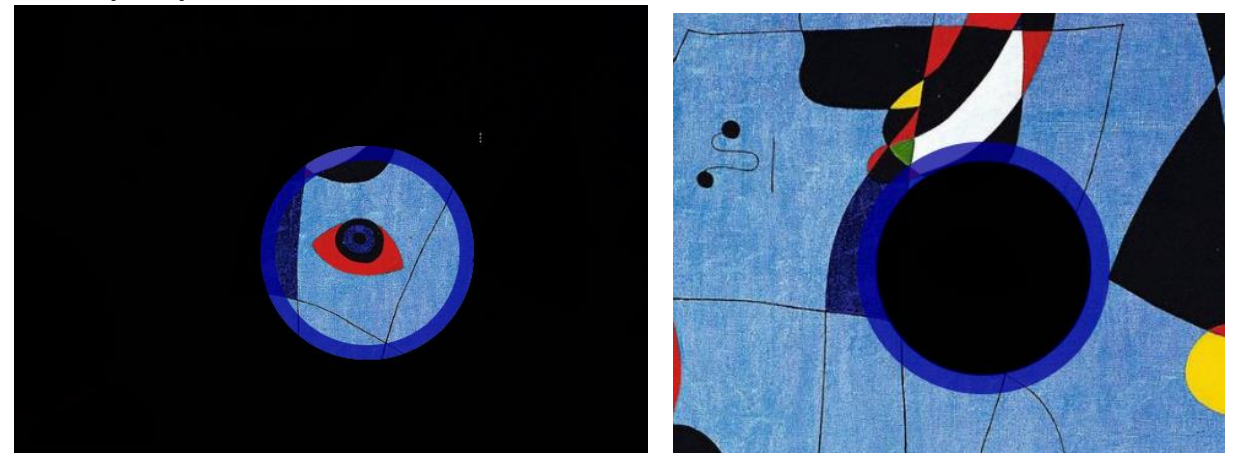

*Barre de menu* → *outils* → *spot (puis sélectionner la forme souhaitée)*

La croix permet de déplacer le spot sur l'écran.

La flèche redimensionne le spot.

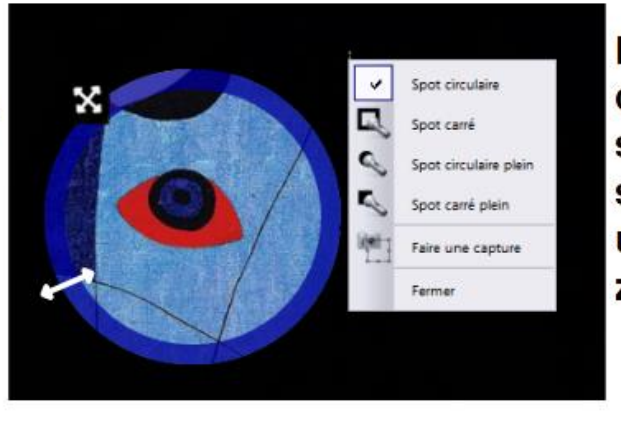

Le menu permet de changer la forme du spot, de fermer le spot ou d'effectuer une capture de la zone éclairée.

Il est possible de personnaliser les outils rideau et spot (largeur du contour, couleur…)

*Aperçu* → *Personnaliser* → *Paramètres* → *Effet* → puis modifier les paramètres dans l'outil Spot ou dans l'outil RIDEAU

Travaux pratiques :

Insérer une image, manipuler l'outil RIDEAU

Insérer une image, tester différents types de spot. Prendre des clichés de détails avec l'outil spot.

Imaginer plusieurs types d'usages qui nécessitent de dissimuler des éléments pour mieux les dévoiler ensuite.

• Capture d'écran

Grâce à l'outil *Camera*, il est possible de copier la totalité de l'écran ou une zone précise de celui-ci.

*Barre de menu* → *outils* → *caméra*

Cinq modes de capture différents sont proposés.

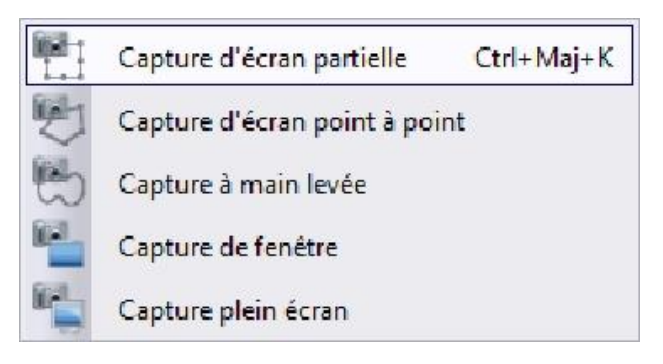

- La *Capture d'écran partielle* permet de copier une zone rectangulaire de l'écran.
- La *Capture d'écran point à point* permet de délimiter la zone à copier en traçant des lignes droites d'un point (un clic) à un autre (un clic) de la sélection souhaitée.
- Proche du mode de capture précédent, la *Capture à main levée* permet de découper une partie du document avec précision, quelle que soit sa forme.
- Avec la *Capture de fenêtre*, vous copiez la totalité de la fenêtre active.
- Avec la *Capture plein écran*, vous copiez la totalité de l'écran

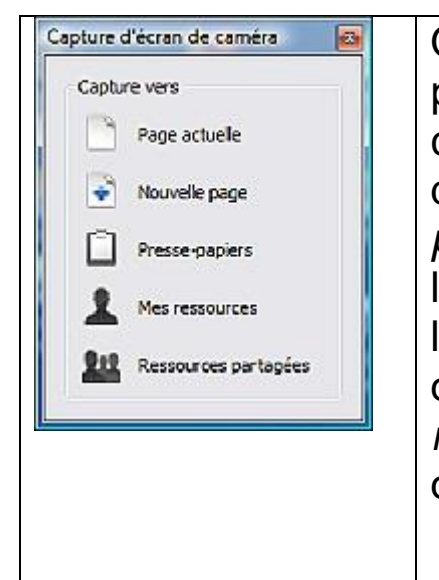

Quel que soit le mode de capture sélectionné, il est possible de choisir la destination de l'image capturée. Avec *Page actuelle*, l'image est collée dans la page active du *paperboard*. Avec *Nouvelle page*, une nouvelle page est créée pour accueillir l'image. Avec l'option *Presse-papiers*, on conserve l'image dans la mémoire tampon pour l'utiliser dans n'importe quelle application. Les options *Mes ressources* et *Ressources partagées* permettent d'enrichir la bibliothèque de ressources.

- Verrouillage de certains objets qui ne seront plus déplaçables :
	- o Cliquer sur l'objet pour l'activer.
	- o Faire un clic droit sur l'objet sélectionné ; dans la barre d'outils de l'objet, cliquer sur «Verrouiller»
	- o Pour modifier un objet verrouillé, passer en mode création en cliquant sur le bouton «Mode création» (Ce bouton devient rouge).Dès la fin de la modification, recliquer sur le bouton «Mode création» (il redevient bleu) pour reverrouiller l'objet.
- Dupliquer un objet à l'infini:
	- o Créer l'objet (pièce de monnaie, forme géométrique, ...) puis le sélectionner.
	- o Clic droit puis cocher «faire glisser une copie»

*(le curseur prend la forme d'une main accompagnée d'un cercle vert contenant un +)*

- Empêcher la rotation, le déplacement ou le redimensionnement d'une figure par l'élève:
	- o Sélectionner l'objet
	- o Clic droit puis Navigateur de propriétés Navigateur de propriétés → Rotation → peut pivoter→ non
	- o Pour empêcher le redimensionnement : Navigateur de propriétés  $\rightarrow$  limiteurs  $\rightarrow$  peut redimensionner  $\rightarrow$  non
	- o Pour limiter le déplacement : Navigateur de propriétés  $\rightarrow$  limiteurs  $\rightarrow$  peut déplacer  $\rightarrow$  choisir le type de déplacement

Limiter verticalement : l'objet de pourra se déplacer que de haut en bas et de bas en haut

Limiter horizontalement : l'objet ne pourra se déplacer que de droite à gauche ou de gauche à droite

Pour limiter le déplacement le long du chemin : l'objet ne pourra se déplacer qu'en suivant un chemin spécifique.

#### *Exemple* :

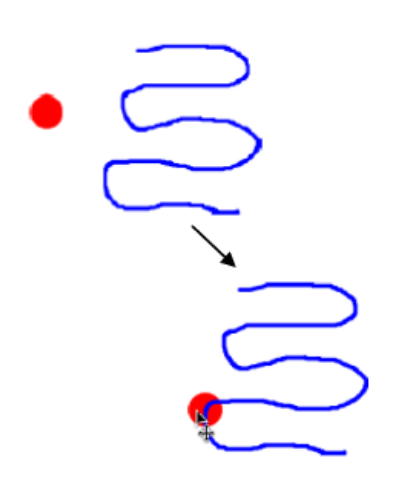

A l'aide du Stylo, dessiner une ligne sur la page. Sélectionner l'outil Forme et créer un cercle. Sélectionner le cercle. Ouvrir le navigateur de propriétés Navigateur de propriétés → limiteurs → peut déplacer → le long du chemin Ensuite : Chemin de déplacement → sélectionner Stylo 1 → OK